## **メールの設定変更方法(Windows メール)**

①アカウント欄に表示されているメールアドレスを**右クリック**して

**〈アカウント設定〉**をクリック

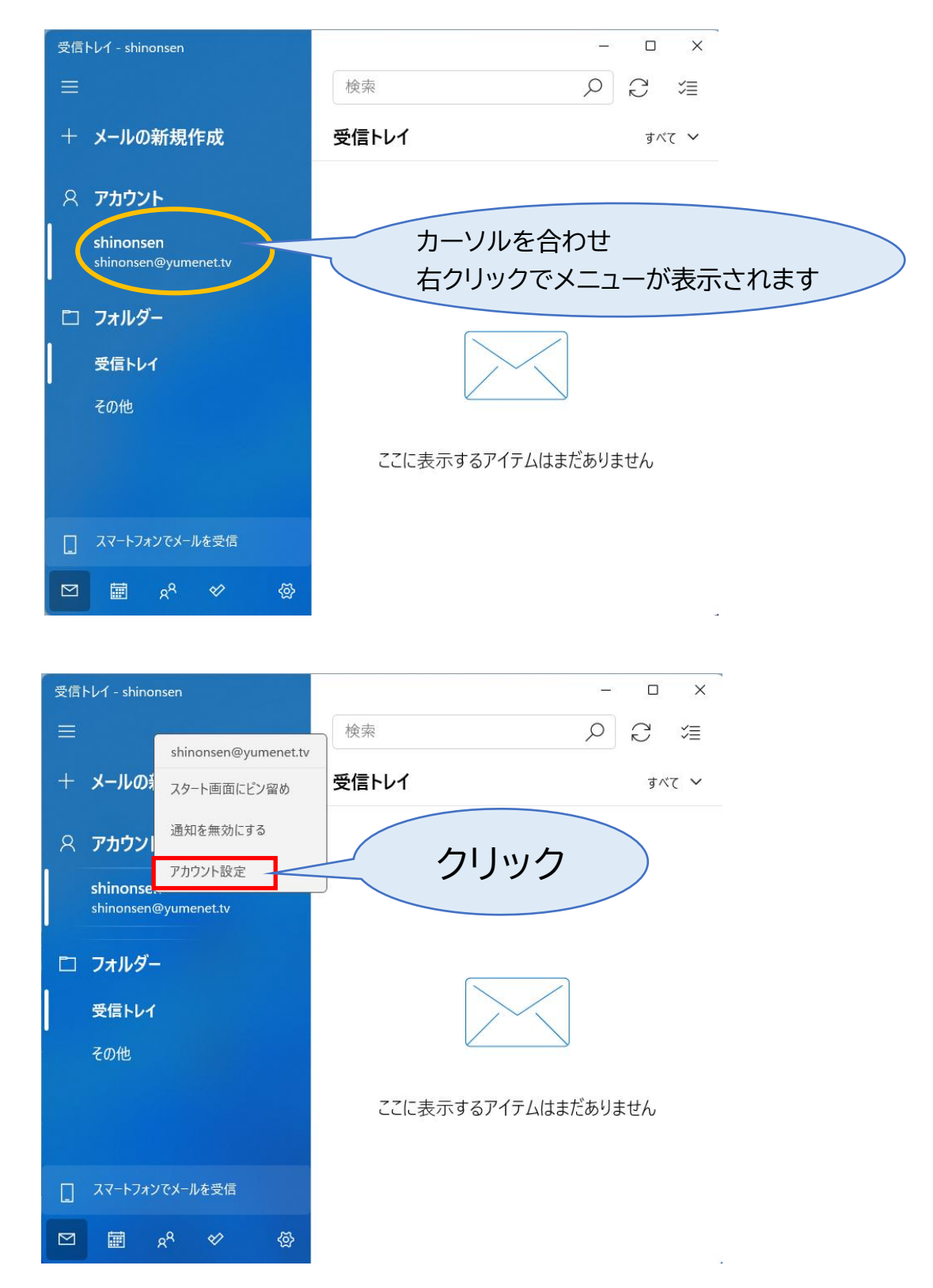

## ②〈メールボックスの同期設定を変更〉をクリック

アカウントの設定 ×. shinonsen アカウントの設定 shinonsen@yumenet.tv ユーザー名 任意の名前 × パスワード ................ アカウント名 shinonsen メールボックスの同期設定を変更 クリックコンテンツを同期するためのオプションです。 アカウントの削除 このアカウントをデバイスから削除します。

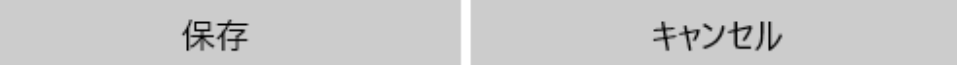

3〈メールボックスの詳細設定〉をクリック

アカウントの設定

## shinonsen の同期設定

使用状況に応じて

1日に大量のメールを受け取っている場合でも、数日に一度しかアカウントを チェックしない場合でも、状況に応じて同期設定を変更して、データ通信量 とバッテリーを節約します。

現在の同期間隔: 2 時間ごと

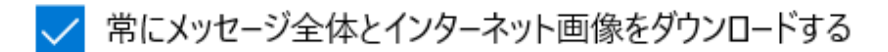

ダウンロードするメールの期間

過去3か月間

この名前を使用してメッセージを送信

同期オプション

メール

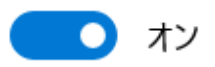

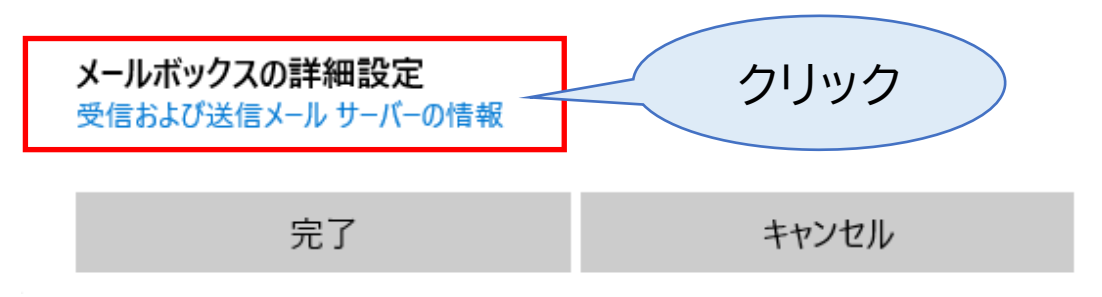

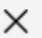

## ④下記のとおり、入力およびチェックを入れ、〈完了〉をクリック

・[送信(SMTP)メールサーバー] smtp.yumenet.tv:587 と入力

・[送信サーバーは認証が必要][メールの送信に同じユーザー名とパスワードを使う] にチェックを入れる

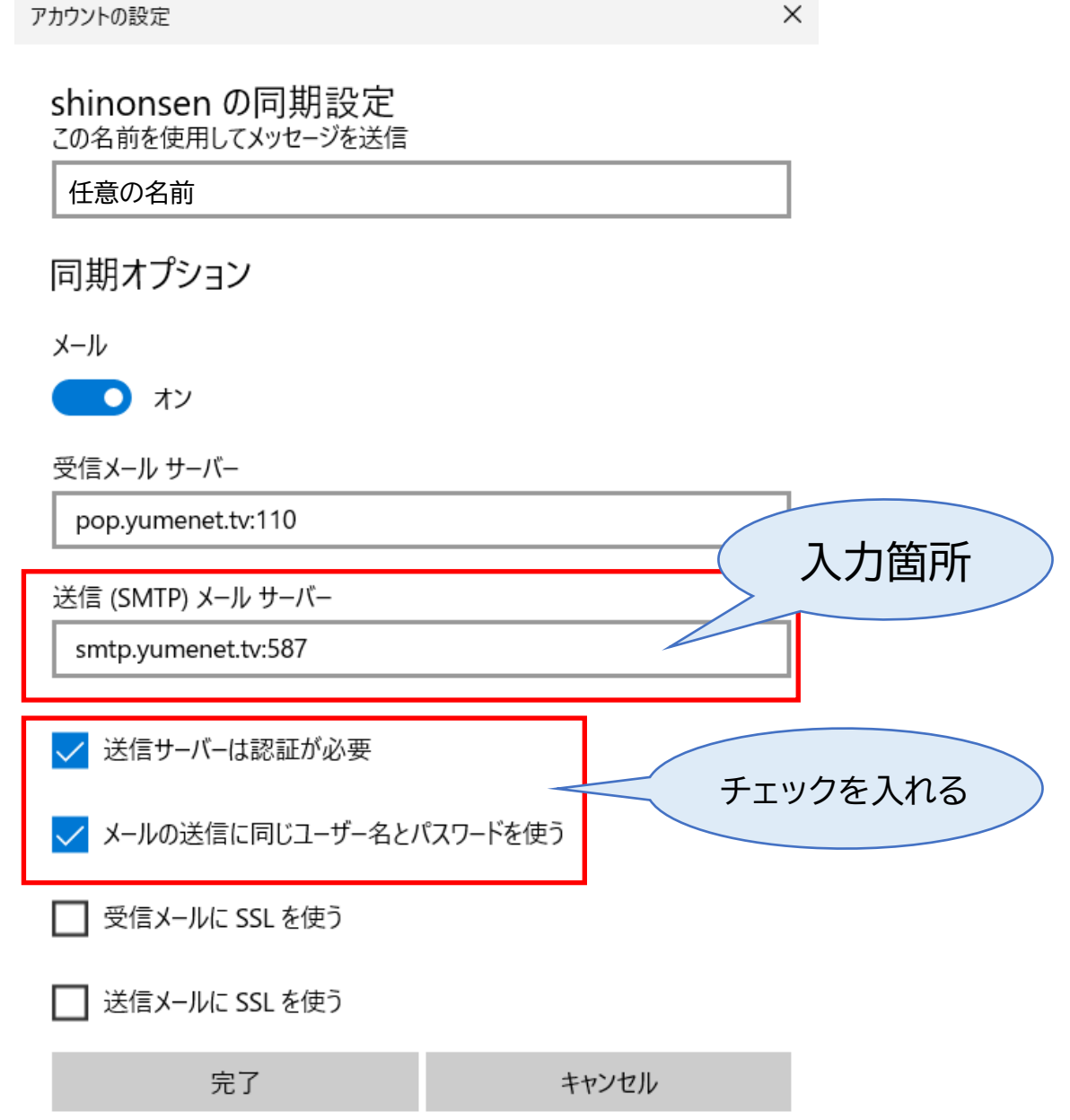

以上で設定は終了です